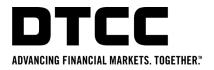

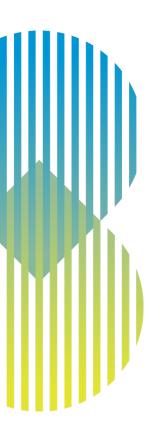

## **VIEW BILL GUIDE**

DTCC Public (White)

#### Introduction

- View Bill is a self-service option that makes it easier than ever to access your invoices.
- View Bill is available on MyDTCC (<a href="https://portal/dtcc.com">https://portal/dtcc.com</a>) as of July 2022.
- From View Bill, you can download and view your firm's invoices for a range of DTCC services.
- Invoices will continue to be distributed by email, but from View Bill you can download your current and previous invoices.
- This guide provides information on how to gain access and use View Bill.

## **Accessing View Bill**

- View Bill is accessed through MyDTCC using the following link
  - https://portal.dtcc.com
  - For existing MyDTCC users
    - Login credentials will not change, use the same User ID and Password
  - For new MyDTCC users
    - Your Super Access
       Coordinator(SAC) can provision
       you with access to MyDTCC and
       View Bill.
- Once logged in to MyDTCC, select View Bill (vbill) to start using the application.

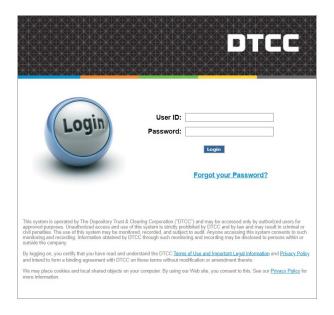

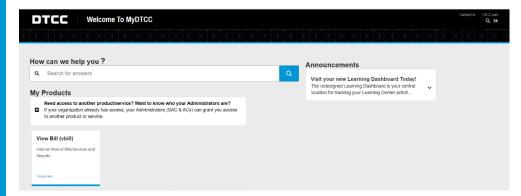

## **Selecting account information**

- Click on the arrow in the "Select Account" box to view your DTCC services and available accounts.
- 2. Click on the account that information is required for. (Note: The list represents only your billing account numbers and the DTCC product the invoice is related to)
- 3. There are four options:
  - My Account
  - View Invoices
  - Historical Invoices
  - Fee Guide

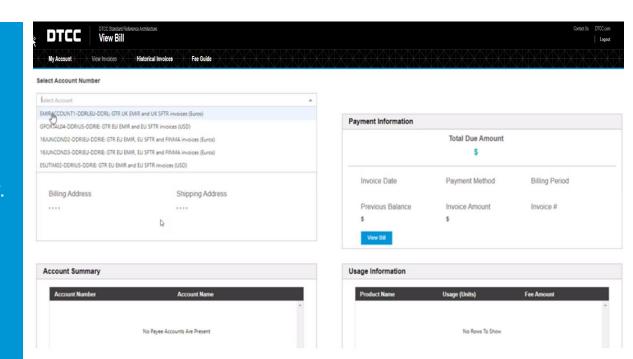

## My Account

- Account Information: Reflects your address and account number.
- 2. Payment Information: Reflects your total amount due, previous balance, and provides the ability to view the invoice. (Clicking on "View Bill" will present the most recent invoice)
  - Invoice Amount: Amount of the most current invoice
  - Previous Balance: Sum of unposted payments and unpaid invoices
  - Total Due Amount: Sum of Invoice Amount + Previous Balance
- Account Summary: Indicates if there are linked accounts.
- Usage Information: Billing transactional information from your most recent invoice at a summary level.

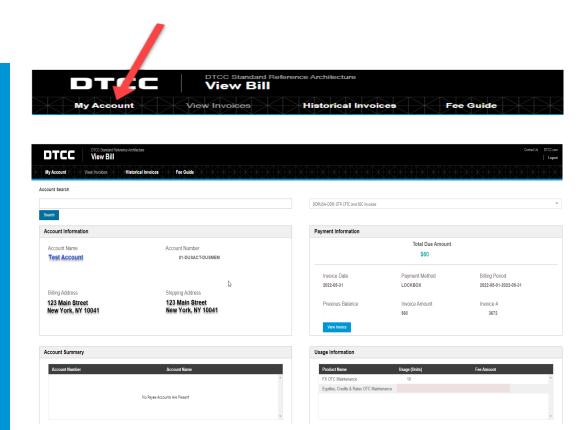

#### **View Invoices**

- 1. Select the "Billing Period" desired. If needed, select an account from "Child Account" (not applicable to all services) from the drop-down menu.
- 2. Previous balance, current balance and total balances are shown.
- 3. "Downloads" is used to access the most recent invoice and reports (tax report, revenue recap report and settlement report). Note: All reports are not applicable to all accounts.
- 4. To download, click on the link appearing under Invoice and/or one of the reports. Note, some downloads provide the option of a PDF or CSV format.

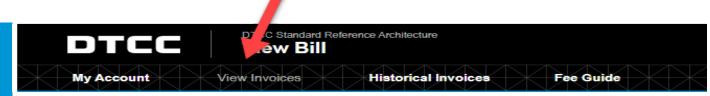

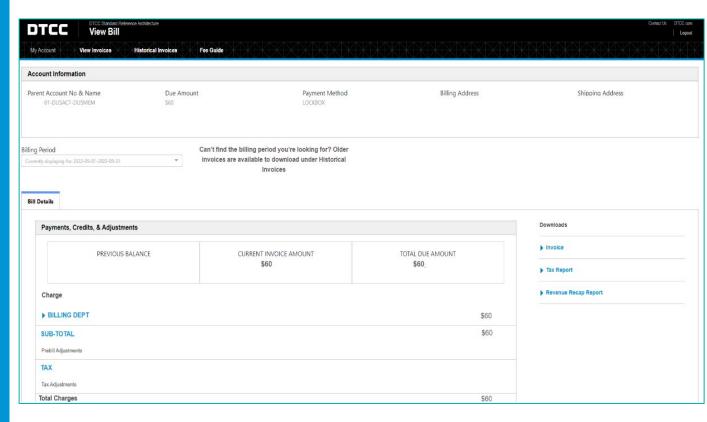

#### **Historical Invoices**

- 1. Select Account Number
- 2. Select Account Type
- 3. Select Billing Period needed.
- 4. Click: "Search Reports"

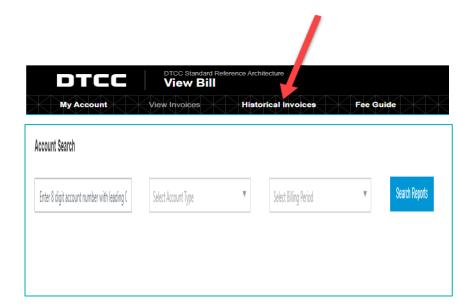

Invoices/Reports include current and historical information (previously on iBIL)

#### Fee Guide

- Click on the "Fee Guide" item from the menu
- This will take you the DTCC website where you can view fee schedules for DTCC services.
- 3. Select the applicable fee guide and the PDF will appear.

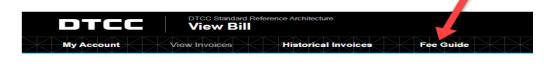

### **ELECTRONIC DOCUMENT LIBRARY - FEE GUIDES**

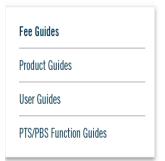

# ELECTRONIC DOCUMENT LIBRARY - FEE GUIDES

To view the rules and procedures that govern each subsidiary's operations, including information on default procedures or insolvency, please visit the rules, by-laws and procedure documents.

DTC, FICC and NSCC are registered as clearing agencies with the U.S. Securities and Exchange Commission ("SEC").

Fee Guides

PLEASE NOTE: The RDS fee guides may not be immediately available at the time of rollout. The fee guides can still be accessed through...

https://www.dtcc.com/repository-and-derivativesservices/repository-services SPR Pricing Schedule →

Guide to the DTC Fee Schedule →
(Acrobat.pdf)

Guide to the GSD Fee Schedule →
(Acrobat.pdf)

Guide to the NSCC Fee Schedule →
(Acrobat.pdf)

MBS Fee Guide →
(Acrobat.pdf)

SMART Connectivity Fee Guide →
(Acrobat.pdf)